**お客様へのお知らせ**

#### [2021年のお客様へのお知らせ一覧に戻る](https://www.smbcnikko.co.jp/news/customer/2021/index.html)

2021年2月24日 SMBC日興証券株式会社

# **スマートフォンサイト(現物株式・債券)の拡充について**

2021年2月26日 (金) より、オンライントレード (日興イージートレード) のスマートフォンサ イトにおいて、現物株式・債券(個人向け国債・外国債券・国内債券)がスマートフォン専用の 見やすい画面でお取引いただけるようになります。

外国債券・国内債券については、スマートフォンサイトで、新たにお取引いただけるようになり ます。

より便利で使いやすくなったスマートフォンサイトをぜひご利用ください。

スマートフォンサイトにおきましては、2020年10月に入出金サービス、12月に投資情報サービ スの拡充を行っております。

今後もお客さまの声にお応えし、日興イージートレードのサービス・機能の改善に努めてまいり ます。

## **ポイント**

**現物株式、個人向け国債については、これまでの携帯電話サイト用画面から、スマ ートフォン専用の見やすい画面で、ご利用いただけるようになります。**

**外国債券(新発・既発)、国内債券(新発)は、新たにスマートフォンサイトでお 取引いただけるようになります。**

**スマートフォンサイトにて、現物株式の期間指定注文が可能になります。**

**マイスマートフォンサイトのメニューが変更になります。** 

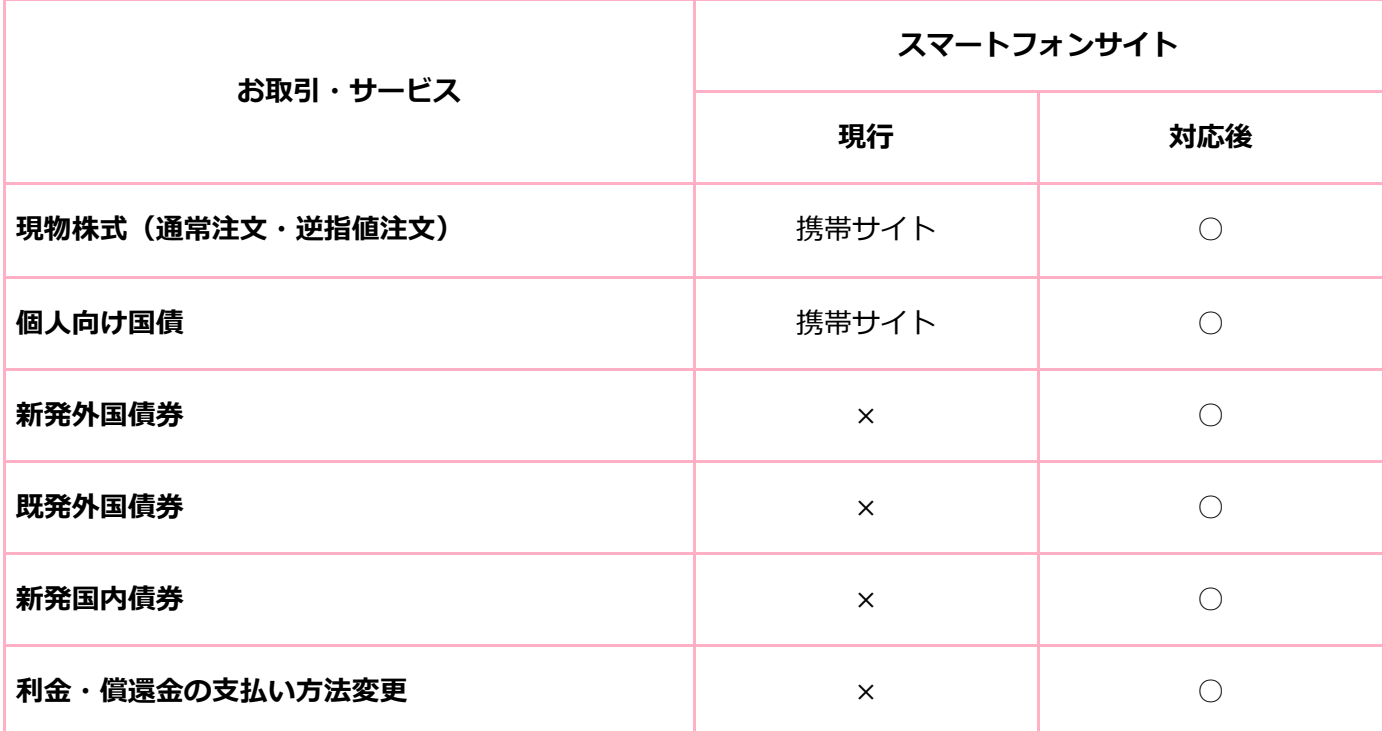

※ 携帯サイト:携帯電話サイト用画面でご利用いただいています。

**画像イメージ**

**■現物株式**

1. タップすると4本値、出来高、気配を確認で きます。

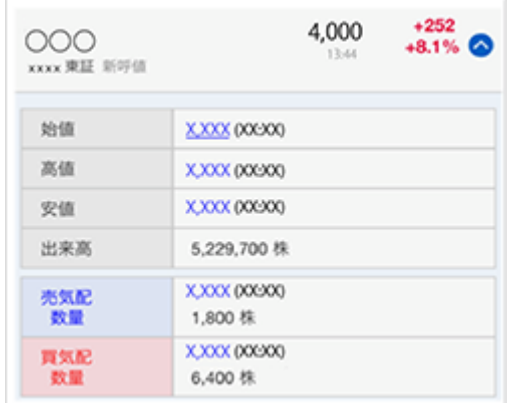

2. スマートフォンサイトでも、「期間指定」 注文が可能になります。 ※権利付最終日等、期間指定注文が指定で きない場合は、「期間指定」が選択不可と なります。

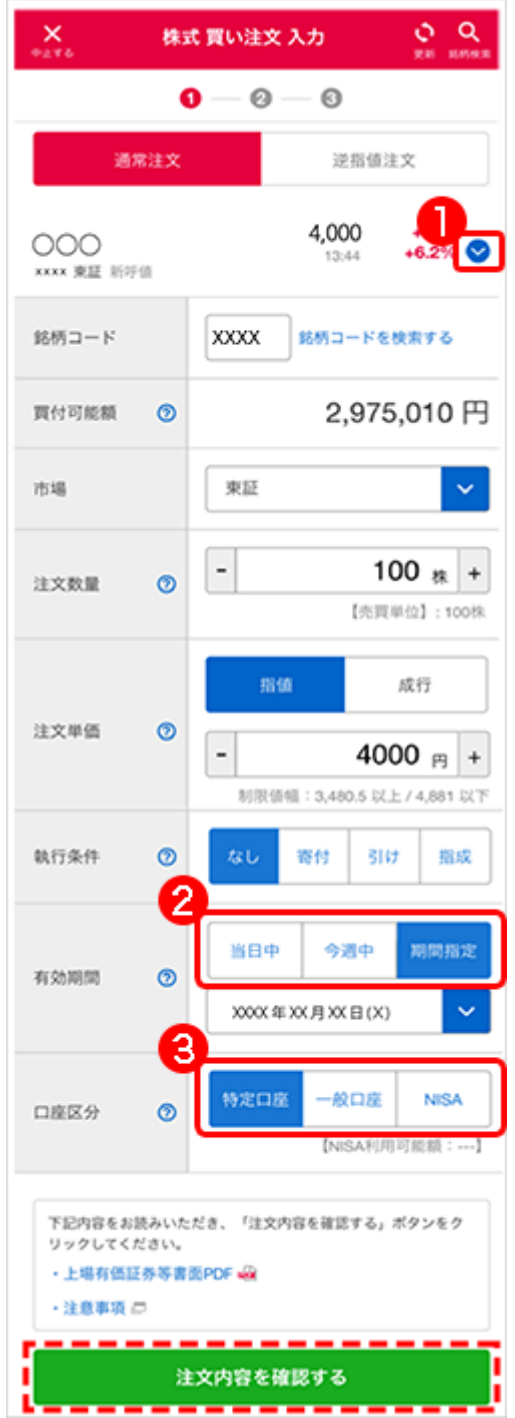

![](_page_2_Picture_40.jpeg)

3. 口座区分の並び順が変更になっています。

買い注文 入力画面で数量、注文単価等 必要な項目を入力後、「注文内容を確認 する」をタップします。

②株式 買い注文 確認 ろんじょう すいおく 買い注文 受付完了

![](_page_3_Picture_49.jpeg)

株式 買い注文 受付完了  $\overline{\mathsf{x}}$  $\mathbf{0} - \mathbf{0} - \mathbf{0}$ 国内株式 買い注文を受け付けました。 受付No.37 詳細を確認する -------注文約定一覧へ

買い注文 受付完了画面が表示された ら、「詳細を確認する」をタップして、 注文内容を確認します。

買い注文 確認画面で、注文内容を確認 し、「注文を実行する」をタップしま す。

## ④注文約定一覧

![](_page_3_Picture_50.jpeg)

①取扱銘柄一覧

![](_page_4_Picture_2.jpeg)

既発外国債券の取扱銘柄を選択し、「購

入」をタップします。

## ③申込入力 しゅうしゃ しゅうしゃ の申込確認

②既発外国債券 お申込みメモ

![](_page_4_Picture_7.jpeg)

お申込みメモ画面で銘柄の条件やご注意 事項等を確認し、「次へ」をタップしま す。

![](_page_4_Picture_86.jpeg)

![](_page_5_Picture_47.jpeg)

申込入力画面で数量、決済方法等の入力 後、「申込内容を確認する」をタップし ます。

⑤申込完了

![](_page_5_Picture_3.jpeg)

申込完了画面が表示されたら、「詳細を 確認する」をタップして、申込内容を確 認します。 **新規追加【国内債券】**

申込確認画面で入力内容を確認し、「申 込する」をタップします。

## ⑥申込内容詳細

![](_page_5_Picture_48.jpeg)

## ①取扱銘柄一覧

![](_page_6_Picture_1.jpeg)

新発国内債券の取扱銘柄を選択し、「購 入」をタップします。

![](_page_6_Picture_56.jpeg)

②新発国内債券 お申込メモ

![](_page_6_Picture_57.jpeg)

お申込みメモ画面で銘柄の条件やご注意 事項等を確認し、「次へ」をタップしま す。

### ③購入申込 ④申込確認

![](_page_6_Picture_58.jpeg)

申込確認画面で入力内容を確認し、「申 込する」をタップします。

購入申込画面で数量、口座区分の入力 後、「申込内容を確認する」をタップし ます。

⑤申込完了

![](_page_7_Picture_2.jpeg)

申込完了画面が表示されたら、「詳細を 確認する」をタップして、申込内容を確 認します。

## **【個人向け国債】**

### ①取扱銘柄一覧

![](_page_7_Picture_60.jpeg)

個人向け国債の取扱銘柄を選択し、「購 入」をタップします。

## ⑥申込内容詳細

![](_page_7_Picture_61.jpeg)

②個人向け国債 お申込メモ

![](_page_8_Picture_19.jpeg)

お申込みメモ画面で銘柄の条件やご注意 事項等を確認し、「次へ」をタップしま す。

## ③購入申込 のようなのは、 インタンの インタンの のもの のみのみ のみのみ のみのみ

![](_page_8_Picture_20.jpeg)

![](_page_9_Picture_52.jpeg)

購入申込画面で数量、口座区分を入力 後、「申込内容を確認する」をタップし ます。

⑤申込完了

![](_page_9_Picture_3.jpeg)

申込完了画面が表示されたら、「詳細を 確認する」をタップして、申込内容を確 認します。

## **メニューの変更について**

[オンライントレード\(日興イージートレード\)のスマートフォンサイトログイン画面へ](https://trade.smbcnikko.co.jp/Etc/sp/guest/mobile/sp_login.html?bid=HPC20210209_news_lin_annai_02)

申込確認画面で入力内容を確認し、「申 込する」をタップします。

## ⑥申込内容詳細

![](_page_9_Picture_53.jpeg)

![](_page_10_Picture_1.jpeg)

## **■メニューが変更になります。**

![](_page_10_Figure_3.jpeg)

![](_page_10_Figure_4.jpeg)

旧スマホサイトトップの株式メニュー内 「株式約定通知メール」「1注文の上限 設定」は、各種お手続き>口座情報(画 面下のリンク)から、お手続きいただけ ます。

## **サービス開始日時**

### **2021年2月26日(金)19:00頃**

※ システム切り替えのため、サービス開始時間は前後する場合があります。

以 上